## **R E Q U E S T I N G A C C O M M O D A T I O N S I N A I M**

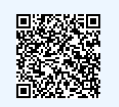

click QR code for website

#### SELECT THE CLASSES YOU WANT ACCOMMODATIONS FOR

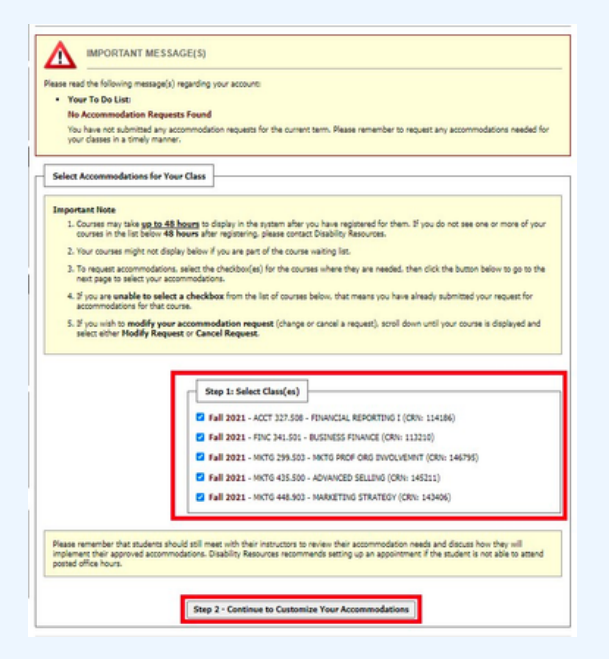

Login to AIM -- you can use the QR code above to find the link! Once you are registered, your classes will automatically appear! Select any and all classes that you would like accommodations for. Then click *Continue to Customize Your Accommodations.*

#### CHOOSE THE ACCOMMODATIONS TO REQUEST FOR EACH CLASS

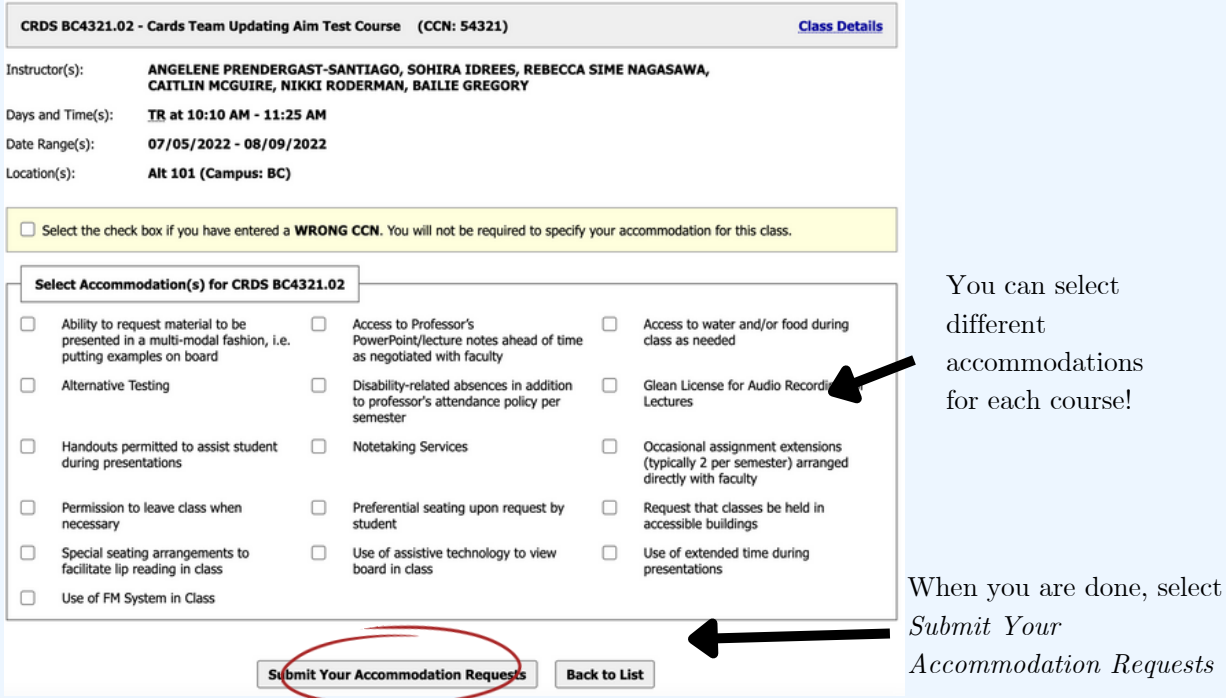

# **R E Q U E S T I N G A C C O M M O D A T I O N S I N A I M**

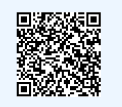

### click QR code for website

#### I'VE REQUESTED ACCOMMODATIONS BUT HAVEN'T HEARD ANYTHING?

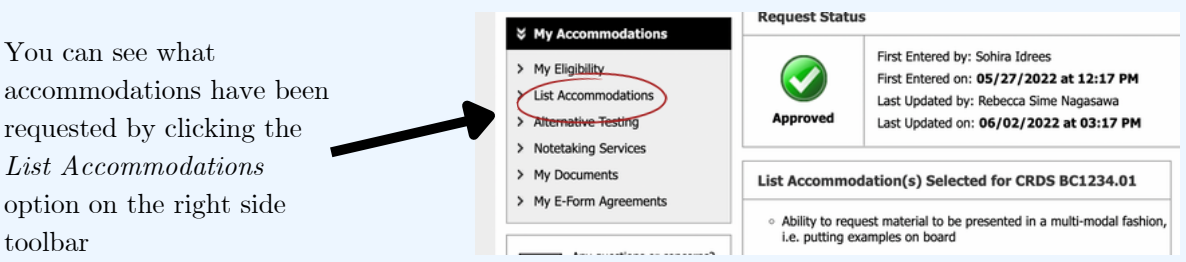

#### WHAT DOES THE STATUS OF MY ACCOMMODATIONS MEAN?

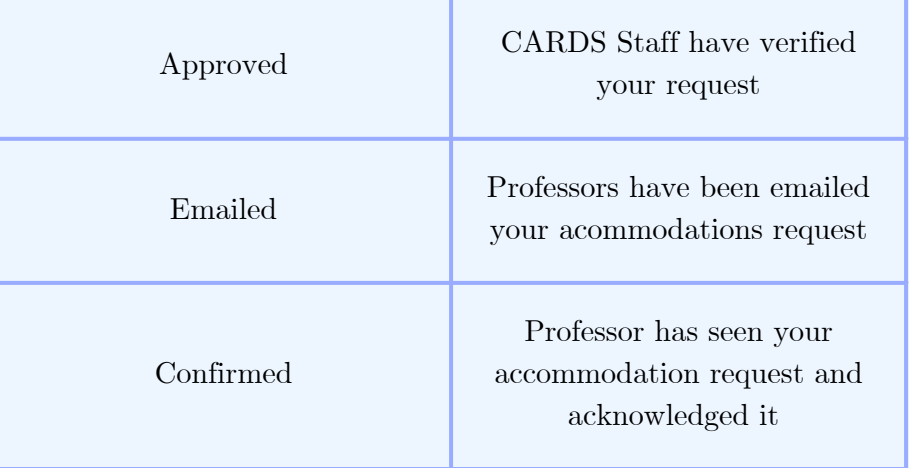

# **M O D I F Y I N G A C C O M M O D A T I O N S I N A I M**

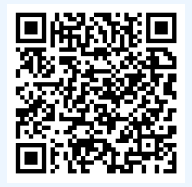

click QR code 30 second how-to

#### I NEED TO ADD OR CHANGE THE ACCOMMODATIONS IN MY CLASS

Once in AIM, you will have your courses listed with each accommodation already requested in that class. If you recently added an accommodation to your plan or need to adjust the accommodations to a specific class, click 'Modify Request'

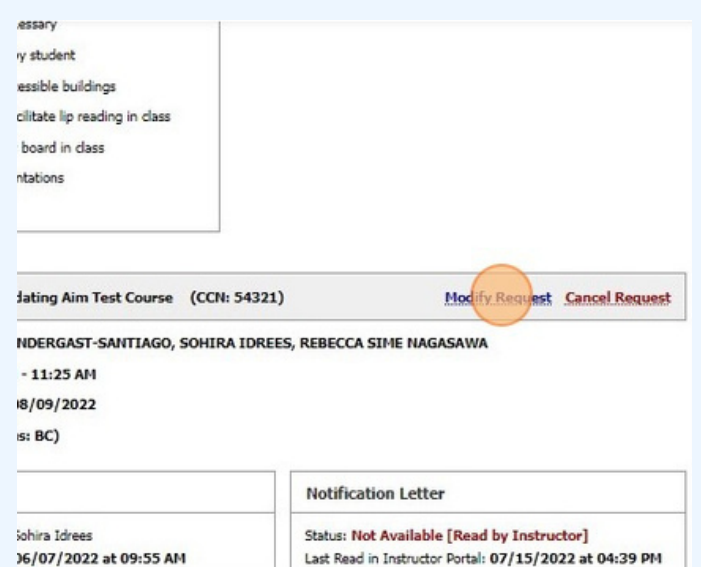

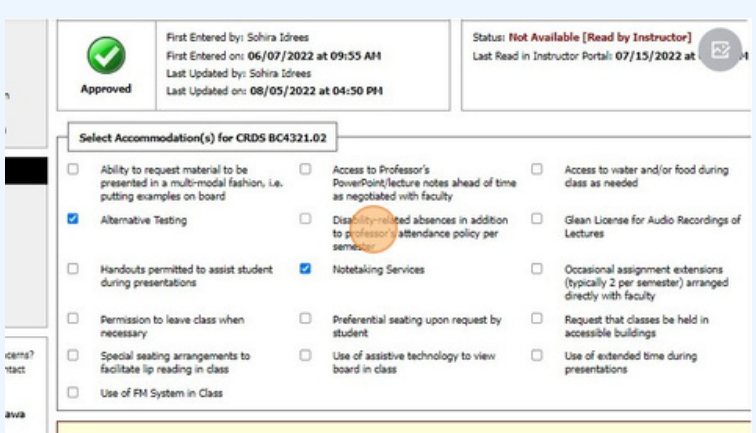

Select the accommodation you're adding or taking away from the class, similar to how you originally requested accommodations to this course.

# **M O D I F Y I N G A C C O M M O D A T I O N S I N A I M**

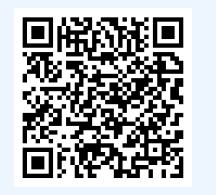

click QR code 30 second how-to

#### I NEED TO ADD OR CHANGE THE ACCOMMODATIONS IN MY CLASS

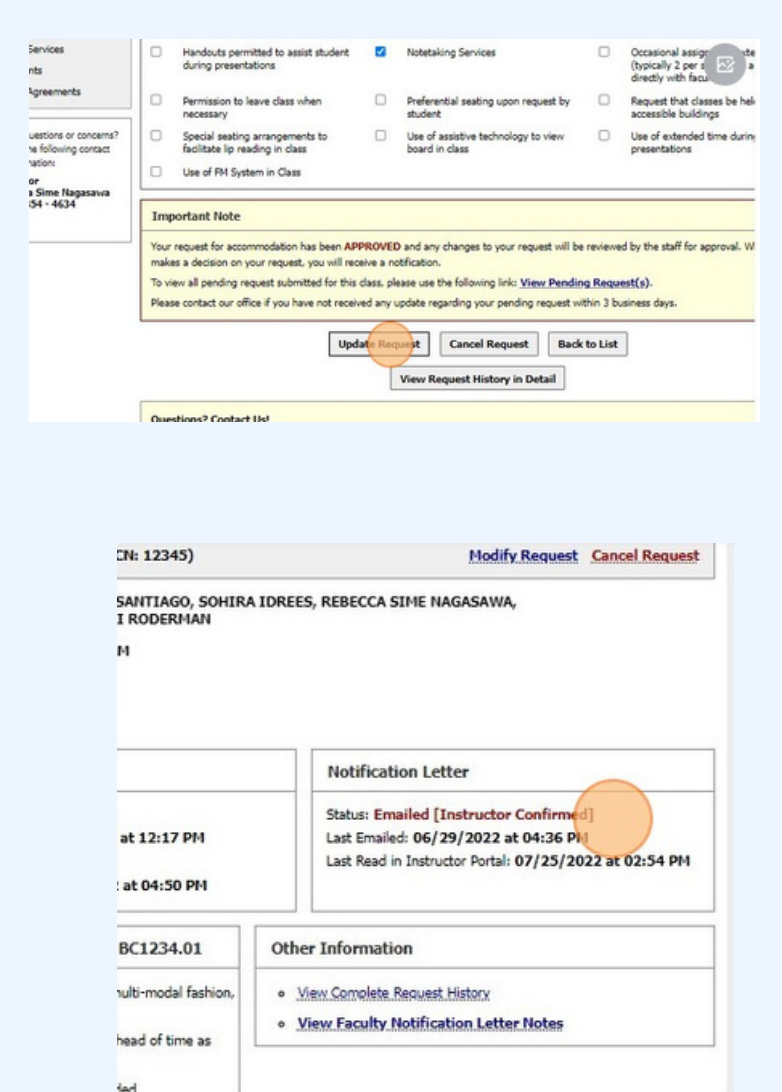

Select 'Update Request.' The status your notification letter and faculty acknowledgement will appear just as it did with your originally requested accommodations. If accommodations need to be cancelled in a class, press 'Cancel Request.'